INSTITUTO TÉCNICO INDUSTRIAL SAN JUAN BOSCO - CALI TALLER DE ELECTRICIDAD Y ELECTRÓNICA DIBUJO ELÉCTRICO – GRADO 11

## **Procedimiento general de diseño de una PCB**

El siguiente es una orientación general y no definitiva sobre el proceso o pasos a seguir para diseñar una PCB usando el software Eagle.

- 1. Tener todos los componentes necesarios para el correcto funcionamiento del circuito.
- 2. Verificar que el circuito a realizar funcione en protoboard.
- 3. En el software Eagle, crear un nuevo esquemático.
- 4. Oprimiendo el botón "Add", se abren las librerías del software. Se buscan y agregan todos los componentes necesarios para realizar el esquemático del circuito.

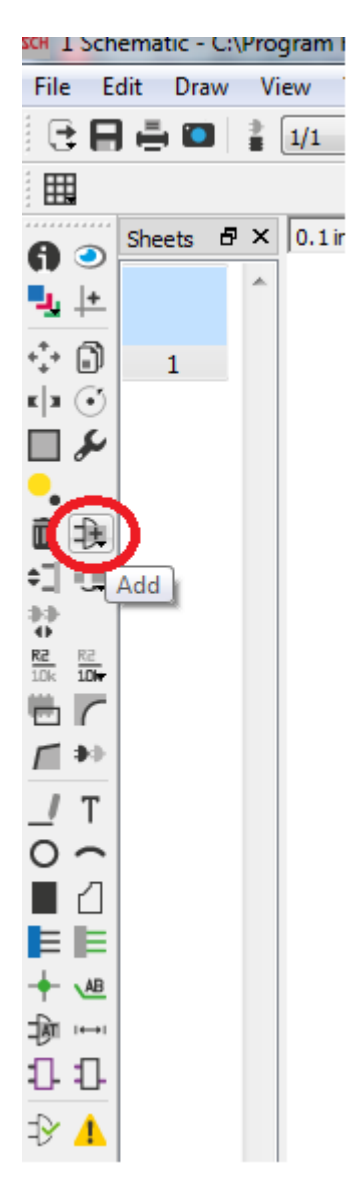

5. Asegurarse que todos los componentes tienen nombre y valor con los siguientes botones.

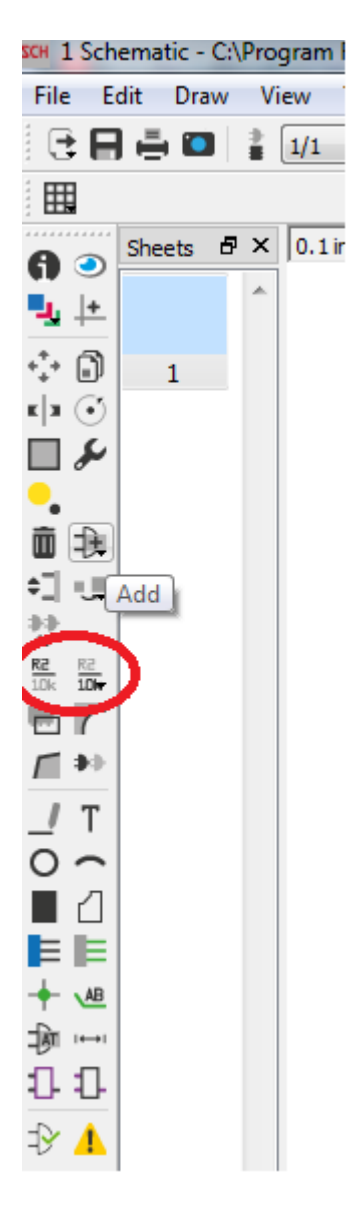

6. Una vez esté seguro que el esquemático que realizó es idéntico al que usted sabe que funciona, mediante el botón "Generate/switch to board" se pasa diseñar la PCB.

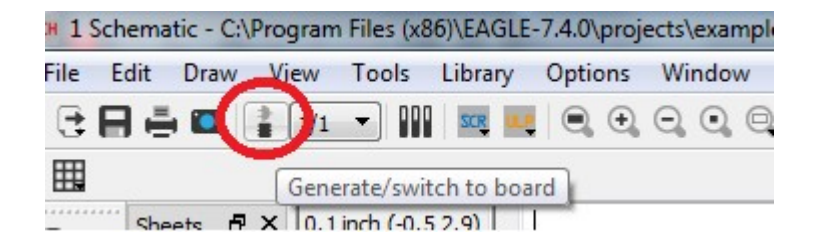

7. Acomodar dentro del área de trabajo todos los componentes, de la manera que usted considere más apropiada según el diseño que quiera realizar.

8. Oprimiendo el botón "DRC" se pueden modificar parámetros del diseño de la PCB. En la pestaña "Sizes", opción "Minimun Width" se modifica el ancho de las pistas. Se recomienda usar entre 25 y 30mil.

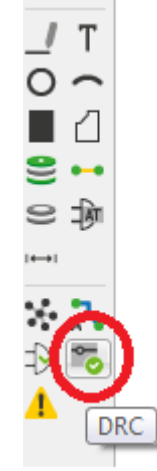

9. Oprimiendo el botón "Autorouter" se configura la automatización del ruteo o realización de las pistas o conexiones entre los componentes. Todas las capas ("Top", "Route 2", "Route 3", etc) deben estar con la opción "N/A", excepto la número 16 "Bottom" que debe estar con la opción "\*". Se oprime el botón "Continuar" y después el botón "Start".

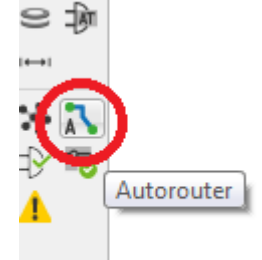

10. Si alguna conexión no fue realizada (quedará una línea de color amarillo entre los componentes), se deben borrar las pistas oprimiendo el botón "Ripup", luego el botón "GO" y luego el botón "Yes". Después de borradas las conexiones se deben re-organizar los componentes y repetir el paso #9 hasta que queden todas las conexiones hechas (todas en color azul).

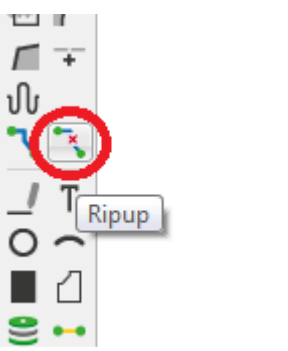

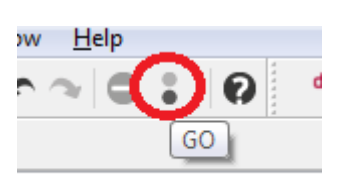

- 11. Eliminar y volver a realizar de forma manual todas las pistas que tengan conexiones con ángulos de 90º.
- 12. Exportar la imagen a documento de texto para poder comprobar que el diseño es acorde a los componentes que tenemos, dando clic en el menú Archivo, Exportar, Imagen, seleccionar la opción Monocromático, resolución 900.
- 13. Imprimir el documento de texto sin modificar el tamaño de la imagen y verificar si los tamaños so correctos.